# 青山学院大学系属浦和ルーテル学院高等学校 Web 出願システムのご利用方法

Web 出願システム*とは* アイディスク しゅうしょう しゅうしゅうしゅう しゅうしゅうしゅう

保護者・志願者がインターネットに接続できる端末(パソコン、スマートフォン、タブレット)を利用して、ご自宅や 外出先から学校専用の Web 出願サイトで出願の申し込み・受験料の決済をおこなうことができるシステムです。

今年度の学校説明会、個別相談会の予約時と同じシステムです。すでにご利用になった方は、その際ご登録 いただいた ID とパスワードをご用意ください。

◆ Web 出願期間

入試出願:2024年1月 5日(金)10:00~1月25日(木)正午

調査書は Web 出願完了後に郵送していただく必要があります。

### ◆ Web 出願サイト利用前の準備

#### 端末について

Web 出願サイトはインターネットに接続して処理するため、インターネットに接続できる以下の端末や プリンターをご用意いただく必要があります。

接続に利用可能な端末 : パソコン、スマートフォン、タブレット

#### 推奨環境について

端末ごとに、以下の推奨するインターネットブラウザをご利用ください。

パソコン端末

- ・Google Chrome 最新版
- ・Microsoft Edge 最新版
- ・Mozilla Firefox 最新版 (ブラウザ標準の PDFViewer は推奨環境外です)

スマートフォン/タブレット端末

- ・iPhone/iPad 端末 ⇒ Safari 最新版
- 

· Android 端末 ⇒ Chrome アプリ最新版

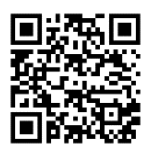

左側の QR コード、または以下の URL からインストール(無料)してください。 GooglePlay ストア: <https://play.google.com/store/apps/details?id=com.android.chrome&hl=ja>

※ Android 端末に内臓されている標準ブラウザで Web 出願システムを利用すると、 画面表示や帳票の PDF 出力が正常にできない場合がございます。 「Chrome」アプリをインストールのうえ、Web 出願システムをご利用ください。

パソコン・スマートフォン・タブレット端末共通

PDF ファイルを表示するには、アドビシステムズ社「[Adobe Reader](https://get.adobe.com/reader/?loc=jp)」が必要です。 端末ごとに、以下の URL または QR コードからインストール(無料)してください。

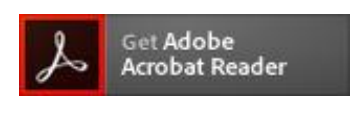

## パソコン端末

<https://get.adobe.com/jp/reader/otherversions/>

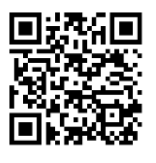

#### iPhone 端末

App Store: https://apps.apple.com/jp/app/adobe-acrobat-reader/id469337564

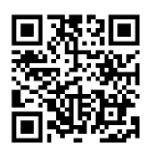

#### Android 端末

GooglePlay ストア: <https://play.google.com/store/apps/details?id=com.adobe.reader>

#### メールアドレスについて

下記のようなメールアドレスの場合はアカウント登録ができないため、別のメールアドレスでの登録をお願 いいたします。

- ・ 記号から始まるメールアドレス
- ・ 同一の記号が 2 つ以上連続しているメールアドレス
- ・ @の前後に記号があるメールアドレスなど

なお、メールアドレスをお持ちでない場合は、Yahoo!や Gmail 等のフリーメールアドレスを 取得してください。

#### 迷惑メール対策(フィルタリング)の設定について

迷惑メール対策の設定をされると出願手続き関連のメールが受信できない場合があります。 お手数ですが、ドメイン「@contact.grapecity.com」「@sbpayment.jp」からメールが受信できるよう設定を お願いいたします。

#### 携帯電話・スマートフォンのメールアドレスをご利用の場合

各キャリア(docomo、au、SoftBank など)のサイトより、ドメインの設定をおこなってください。

- d[ocomo](https://www.nttdocomo.co.jp/info/spam_mail/index.html)
- [au](https://www.au.com/support/service/mobile/trouble/mail/email/filter/detail/domain/)
- [SoftBank](https://www.softbank.jp/mobile/support/mail/antispam/mms/whiteblack/)

#### パソコンのメールアドレスをご利用の場合

メールが届かない場合、「迷惑メールフォルダー」などを確認してください。

また各メールソフトのサイトで迷惑メール設定の解除手順を参考にし、迷惑メール設定の解除をおこなっ てください。

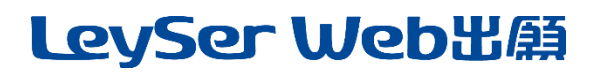

### ◆ Web 出願から受験当日までの流れ

![](_page_2_Figure_2.jpeg)

### ◆ Web 出願サイトの処理手順

#### 1. 本校のホームページ(https://www.uls.ed.jp/js/)にアクセス

インターネットに接続できる端末(パソコン、スマートフォン、タブレット)から本校のホームページにアクセス します。

![](_page_3_Picture_4.jpeg)

※ スマートフォン、タブレットをご利用の方は、左側の QR コードから 直接本校の Web 出願サイトにアクセスできます。

### 2. [ウェブ出願申込]をクリック

本校ホームページ「入学・入試」ページの<ウェブ出願申込>をクリックすると、出願サイトが表示されます。

### 3. <初めての方はこちら>をクリック

初めて利用される方は、利用規約に同意の上、<初めての方はこちら>ボタンをクリックします。

※ 既に志願者情報の登録をされた方は、手順 5 へお進みいただき、ログオンからおこなってください。

![](_page_3_Picture_129.jpeg)

#### 4. 志願者情報の登録

必要事項を入力し、志願者の基本情報(メールアドレスやパスワードなど)を登録します。

※ ご登録されたメールアドレスは、Web 出願サイトへのログオンや各申し込み完了後の連絡先メールアドレスに なります。

![](_page_3_Picture_130.jpeg)

※ パスワードは 8 文字以上で英数字含めたものを設定してください。

#### 5. Web 出願サイトにログオン

手順 4 志願者情報の登録が完了したら、ご登録いただいたメールアドレス宛に「仮登録完了および本登録 のお知らせ」メールが配信されるので、メール内に記載されている【本登録完了専用の URL】をクリックして 本登録を完了させます。

本登録が完了したら、Web 出願サイトにログオンします。

ログオンでは、手順 4 でご登録いただいたメールアドレスとパスワードを入力します。

![](_page_4_Picture_123.jpeg)

### 6. <新規申込手続き>をクリック

[出願]アイコンを選択し、<新規申込手続き>ボタンをクリックします。

※ <新規申込手続き>ボタンをクリックすると、「写真管理」の画面が表示されます。すでに写真をアップロードされている 場合は<次へ>ボタンをクリックしてお進みください。

![](_page_4_Picture_124.jpeg)

### 7. 写真をアップロード後、試験の申し込み

 専門店またはデジタルカメラ・スマートフォンにて撮影した顔写真のデータを用意します。 ※ タテ:ヨコの比率がおよそ4:3、顔がはっきりとわかるデータをアップロードして下さい。

### <アップロード>ボタンをクリックし、「◆写真アップロードの流れ」の手順に従って写真をアップロード してください。アップロードが完了したら、<次へ>ボタンをクリックします。

![](_page_5_Figure_2.jpeg)

### 試験申し込みの流れ

![](_page_5_Picture_76.jpeg)

## 7-2 願書の情報を入力し、<次へ>ボタンをクリックします。

![](_page_6_Picture_40.jpeg)

7-3 入力した内容に間違いがないことを確認し、<上記内容で申込>ボタンをクリックします。

![](_page_7_Picture_48.jpeg)

7-④ 「申込結果」画面が表示されるので、内容を確認します。 く申込内容確認書>ボタンをクリックすると、申し込み内容の確認書が印刷できます。

![](_page_7_Picture_49.jpeg)

7-6 <お支払い>ボタンから支払処理をおこないます。

申し込み内容をご確認の上、くお支払い>ボタンをクリックして受験料を決済します。 支払方法は、クレジットカード・コンビニ・ペイジーから選択することができます。

※ 決済が完了した後に情報などの修正はできないため、情報を修正したい場合は本校までお問い合わせください。 (お問い合わせ先は、P.15 をご参照ください。)

![](_page_8_Figure_4.jpeg)

### 【クレジットカード決済について】

クレジットカード番号などの必要な情報を入力して決済処理をおこないます。 オンライン決済なので、24 時間受験料のお支払いに対応しています。 また、出願手続きの流れの中で処理することができ、受験料のお支払いが即時完了できます。

QR コードを読み取ると SB ペイメントサービス㈱のサイトに遷移し、クレジットカードの決済手順を ご確認いただけます。

※ QR コードの読み取りができない場合は、直接 URL を入力してください。

![](_page_8_Figure_9.jpeg)

### 【コンビニ決済について】

コンビニ決済を選択した後に、払込票を印刷するか払込伝票番号を控えていただき、選択したコンビ ニ店のレジでお支払いをおこないます。

QR コードを読み取ると SB ペイメントサービス㈱のサイトに遷移し、各種コンビニでの決済手順をご確 認いただけます。

※ QR コードの読み取りができない場合は、直接 URL を入力してください。

![](_page_9_Picture_151.jpeg)

### 【ペイジー決済について】

ペイジー対応金融機関 ATM(ペイジーマークが貼ってある ATM が対象)、またはオンラインバンキン グ/モバイルバンキングにてお支払いをおこないます。金融機関窓口でのお支払いはできません。 QR コードを読み取ると SB ペイメントサービス㈱のサイトに遷移し、ペイジーの決済手順をご確認いた だけます。

※ QR コードの読み取りができない場合は、直接 URL を入力してください。

![](_page_9_Picture_152.jpeg)

7-⑥ お支払いが完了したら、決済完了メールの確認をおこないます。 お支払いが完了すると決済完了メールが送信されます。メールを受信した後に Web 出願サイトに再 度ログオンし、受験票などを印刷します。

※ クレジットカード決済の場合、決済完了と同時に受験票の印刷ができます。 コンビニやペイジー決済の場合、入金確認までに 30 分前後かかる場合があるため、決済完了メールを受信して から受験票の印刷をおこなってください。

### 8. 受験票等の印刷

Web 出願サイトにて受験票、調査書郵送用宛名ラベル等を印刷します。

### ◇ 印刷について

- ・用紙サイズ : A4
- ・自宅にプリンターが無い場合

コンビニエンスストアの印刷機器を利用して印刷することができます。印刷には専用アプリ(無料)の インストールが必要です。

- 
- 受験票の印刷時期

各種提出書類の確認が完了した後に、印刷することができます。

- 書類確認完了のメールを受信したら、志願者サイトにログオンし、「受験票」欄の
- <印刷>ボタンより受験票の印刷をおこなってください。

#### コンビニエンスストアでの印刷手順

- セブンイレブンの場合
	- ① 「かんたん netprint」アプリをインストールします。

![](_page_10_Picture_15.jpeg)

iPhone/iPad 端末 ⇒ [App Store](https://apps.apple.com/jp/app/id736536895) からインストール(無料) Android 端末 ⇒ [Google Play](https://play.google.com/store/apps/details?id=jp.co.fujixerox.np.photo&hl=ja) ストアからインストール(無料) ※ 利用に必要な通信料・パケット料などはご利用者の負担になりますので、ご了承ください。

- ② インストールした「かんたん netprint」アプリを起動し、利用規約に同意します。
- ③ 本校の Web 出願サイトにログオンし、「出願申込履歴」で[受験票印刷へ]をタップします。

![](_page_10_Picture_19.jpeg)

左側の QR コードから直接本校の Web 出願サイトにアクセスできます。 (本校 Web 出願サイト URL:<https://lsg.grapecity.com/ulsH/app>)

※ Android 端末をご利用の場合

- 1. インターネットブラウザ「Chrome」アプリを利用して Web 出願サイトにログオンします。
- 2. [受験票印刷へ]をタップし、ファイルをダウンロードします。
- 3. 「かんたん netprint」アプリを起動し、⊕アイコンー「文書ファイルを選ぶ」の順にタップします。
- 4. 印刷する「受験票.pdf」をタップし、印刷内容を設定のうえ[登録]をタップすると 8 桁のプリント予約番号が表示されるので、引き続き手順⑥にて印刷をおこなってください。

- ④ 表示される受験票画面下の <mark>□ をタップして[かんたん netprint にコピー]</mark>をタップします。 <br>N<sup>#イメの形紙(</sup>fi)に出力 <br>Nサイズの用紙 (自) に出力 CASLたれもやれ用に変更がある場<br>会社、建やかにご連絡ください。(A)<br>図500の実現はできません。)  $\begin{array}{|c|c|c|c|}\hline & & & & & & \\ \hline 22.34 & & & & & \\ \hline 3.6 & & & & & \\ \hline \end{array}$  $\frac{m\sigma}{M}$  $\begin{tabular}{lcccccc} \multicolumn{4}{c|}{\textbf{714}} & & & & & & & & \\ \multicolumn{2}{c|}{\textbf{714}} & & & & & & & \\ \multicolumn{2}{c|}{\textbf{714}} & & & & & & & \\ \multicolumn{2}{c|}{\textbf{714}} & & & & & & & \\ \multicolumn{2}{c|}{\textbf{714}} & & & & & & & \\ \multicolumn{2}{c|}{\textbf{714}} & & & & & & & \\ \multicolumn{2}{c|}{\textbf{714}} & & & & & & & \\ \multicolumn{2}{c|}{\textbf{714}} & & & & & & & \\ \$ **COMMERCIAL**  $\begin{array}{r} R(d) = A \cup \{s\} \\ (0 \leq s) \sim \gamma \cdot \cap \{0\} \\ \equiv \alpha_1 \wedge \gamma \cdot \alpha \otimes \\ \equiv \alpha_2 \wedge \gamma \cdot \alpha \otimes \\ \equiv \gamma \cdot \gamma \cdot \alpha \end{array}$ い、<br>CFの充名部を対答表面に結びし<br>日本が受賞が、連長第、推薦書を書<br>日和学で活付してください。(第102  $\begin{tabular}{|c|c|c|c|c|} \hline & $\cdots$ & $n_{\rm max}$ & $n_{\rm max}$ & $n_{\rm max}$ & $n_{\rm max}$\\ \hline \end{tabular}$ 1,898 (8) 93 なR201191 (A) 解説者<br>皇志子書師團教を利用すること<br>非下の地名書を統理して通付す AdmissionTicket  $\times$  $\begin{tabular}{|c|c|} \hline \multicolumn{3}{|c|}{\textbf{MRAA}}\\ \hline \multicolumn{3}{|c|}{\textbf{MMAA}}\\ \hline \multicolumn{3}{|c|}{\textbf{MMAA}}\\ \hline \multicolumn{3}{|c|}{\textbf{MMAA}}\\ \hline \multicolumn{3}{|c|}{\textbf{MMAA}}\\ \hline \multicolumn{3}{|c|}{\textbf{MMAA}}\\ \hline \multicolumn{3}{|c|}{\textbf{MMAA}}\\ \hline \multicolumn{3}{|c|}{\textbf{MMAA}}\\ \hline \multicolumn{3}{|c|}{\textbf{MMAA}}\\ \$ **01110kct**<br>125 KB オプション >  $7 - 1320$  $\sqrt{2}$  $R320$ @  $\ddot{\bullet}$ ■ 横認表 (解説する)<br>□ 調査書 (全取)<br>□ 調査書 (全取)  $0888$ かんたん<br>netprintにコ  $z$  m eb ட் rî コピー 门  $\Box$
- ※ アイコンが見つからない場合は、…(その他)アイコンをタップし、表示されるアプリ一覧の中から [かんたん netprint にコピー]をタップしてください。
- ⑤ 「用紙サイズ」、「カラーモード」などの印刷内容を設定し、画面右上の[登録]をタップします。 発行されたプリント予約番号が画面に表示されます。 ※ 「受付中」状態の場合は、更新ボタンをタップしてください。
- ⑥ お近くのセブンイレブン店頭のマルチコピー機にプリント予約番号を入力して印刷をおこないます。

#### ≪セブンイレブン店頭 印刷の流れ≫

6-1 セブンイレブン店頭のマルチコピー機より「プリント」ー「ネットプリント」を選択します。

![](_page_11_Figure_7.jpeg)

6-2 マルチコピー機にプリント予約番号8桁を入力して「確認」をタッチします。

![](_page_11_Picture_189.jpeg)

 ⑥-3 ファイルのダウンロードが完了するとプレビュー画面が表示されるので、内容を確認し、操作画面 に従って印刷をおこなってください。

■ ローソン・ファミリーマートなどの場合

① 「PrintSmash」アプリをインストールします。

![](_page_12_Picture_3.jpeg)

同类规则可

iPhone/iPad の場合 ⇒ [App Store](https://apps.apple.com/jp/app/printsmash/id551942662) からインストール(無料)します。 Android の場合 ⇒ [Google Play](https://play.google.com/store/apps/details?id=jp.co.sharp.printsystem) ストアからインストール(無料)します。 ※ 利用に必要な通信料・パケット料などはご利用者の負担になりますので、ご了承ください。

- ② インストールした「PrintSmash」アプリを起動し、使用許諾契約書に同意します。
- ③ 本校の Web 出願サイトにログオンし、「出願申込履歴」で[受験票印刷へ]をタップします。

![](_page_12_Picture_228.jpeg)

- ⑤ 「PrintSmash」アプリの送信リストに PDF ファイルに変換された受験票が追加されます。
- ⑥ お近くのローソンやファミリーマートなどで、Wi-Fi 接続をして印刷をおこないます。

#### ≪ローソン・ファミリーマート店頭 印刷の流れ≫

- ⑥-1 スマートフォンの「PrintSmash」アプリを起動して[PDF をプリントする]をタップします。
- ⑥-2 追加した「受験票」PDF ファイルを選択し、画面下「選択中の PDF をプリントする」をタップします。

![](_page_13_Figure_1.jpeg)

 ⑥-3 コンビニ店頭のマルチコピー機で「プリントサービス」-「PDF プリント」-「スマートフォン」の順に 選択します。

![](_page_13_Figure_3.jpeg)

 ⑥-4 スマートフォンが Wi-Fi 環境に接続されていることを確認し、マルチコピー機で「次へ」を選択しま す。

※ Wi-Fi 接続先のパスワードは、マルチコピー機の操作画面に表示されている内容を入力してください。

 ⑥-5 マルチコピー機画面に表示されている送信パスワードを「PrintSmash」アプリに入力して[送信]を タップします。

![](_page_13_Figure_7.jpeg)

6-6「通信終了して次へ」を選択し、操作画面に従ってプリント方法や用紙などを選択して印刷を おこなってください。

以上で Web 出願サイト上での手続きは完了となります。 提出書類などがある場合は、募集要項または次ページを参考に提出してください。

### 9. 調査書を任意の封筒に入れ、受験票とともに印刷した宛名ラベルを貼付し、速達書留で学院に郵送

#### 10. 試験当日に受験票を持参

印刷した受験票を、試験当日にお持ちください。 また、入学手続の際にも受験票を確認するため、保管をお願いいたします。

E-Mail : s-masuda@uls.ed.jp

#### <出願に関するお問い合わせ先> <システムに関する操作等のお問い合わせ先>

青山学院大学系属 マンス ログオン画面下の[お問合せ]-[操作方法に関する 浦和ルーテル学院高等学校 [お問合せ]の順にクリックし、[チャットサポート]フォーム内の TEL: 048-711-8221 <br> **[メールお問合せ]**よりお問い合わせください。

グレープシティ株式会社

問い合わせ対応時間 : 午前 9:00 ~ 12:00

午後 2:00 ~ 5:00

(土日・祝日および弊社休業日を除く)